# 한국기술교육대학교 통학버스 이용안내 v1.0

2024. 02

### ZE FIZIK KINIKI KINIKI KINIKI KINIKI KINIKI KINIKI KINIKI KINIKI KINIKI KINI

### ❖ 한국기술교육대학교 통학버스시스템<br>1. <sub>통학버스사이트 이용방법 – 비예약 운행차량 이용시 (https://koreatech.unibus.kr)</sub> ❖ 한국기술교육대학교 통학버스시스템<br>1. <sub>통학버스사이트 이용방법 – 비예약 운행차량 이용시 (https://koreatech.unibus.kr)<br>(천안, 청주, 세종 노선에 해당)<br>1)한국기술교육대학교 통학버스사이트 접속 (모바일 또는 PC)</sub> <mark>학교 통학버스시스템</mark><br>비예약 운행차량 이용시 (<u>https://koreatech.unibus.kr)</u><br>(천안, 청주, 세종 노선에 해당)<br><sub>(모바일 또는 PC)</sub> ◆ **한국기술교육대학교 통학버스시스템**<br>. 통학버스사이트 이용방법 – 비예약 운행차량 이용시 (<u>https://koreatech.unibus.kr)</u><br>(천안, 청주, 세종 노선에 해당)<br><sup>2) 회원가입</sup> ▶ 한국기술교육대학교 동학버스시스<br>. 통학버스사이트 이용방법 – 비예약 운행차량 이용시 (https:/<br>. 통학버스사이트 이용방법 – 비예약 운행차량 이용시 (https:/<br>.) 한국기술교육대학교 통학버스사이트 접속 (모바일 또는 PC)<br>- 한국기술교육대학교 이메일 계정으로 인증번호 발송, 인증번호 입력 > 회원가입 진행<br>▶ <sup>기타</sup> <mark>한국기술교육대학교 통학버스시스템</mark><br>통학버스사이트 이용방법 – 비예약 운행차량 이용시 (https://koreatech.unibus.kr)<br><sup>한국기술교육대학교 통학버스사이트 접속 (모바일 또는 PC)<br>최원가입<br>- 한국기술교육대학교 이메일 계정으로 인증반호 발송, 인증번호 입력 → 회원가입 진행<br>- 한국기술교육대학교 이메일 계정으로 인증반호 발송, 인증번호 입력 → 회원가입 진행<br>- 이팅, 면</sup> ▶ 한국기술교육대학교동학교동<br>. 통학버스사이트 이용방법 – 비예약 운행차량 이용시 (<br>. 청주, 세종 노선에<br>) <sup>한국기술교육대학교 통학버스사이트 접속 (모바일 또는 PC)<br>- <sup>한국기술교육대학교 이메일 계정으로 인증번호 발송, 인증번호 입력 > 회원<br>- 한국기술교육대학교 이메일 계정으로 인증번호 발송, 인증번호 입력 > 회원<br>- 미팅, 면접등 학교 구성원이 아닌 외부인의 경우 기타 선택<br>-</sup></sup> - **한 국 기 술 교 육 대 학 교 통 학 버 스 시 스 템**<br>통학버스사이트 이용방법 – 비예약 운행차량 이용시 (https://koreatech.unibus.kr)<br>- (천안, 청주, 세종 노선에 해당)<br><sup>한국기술교육대학교 통학버스사이트 접속 (모바일 또는 PC)<br>최원가입<br>- 한동, 면접등 학교 구성원이 아닌 외부인의 경우 기타 선택<br>- 미팅, 면접등 학교 구성원이 아닌 외부인의 경우 기</sup> **﴾ 한국기술교육대학교통학년 스세스템**<br>• 통학버스사이트 이용방법 – 비예약 운행차량 이용시 (https://koreatech.<br>- (천안, 청주, 세종 노선에 해당)<br>1) <sup>한국기술교육대학교 통학버스사이트 접속 (모바일 또는 PC)<br>- <sup>한국기술교육대학교 이매일 계정으로 인증번호 발송, 인증번호 입력 > 회원가입 진행<br>- 한국기술교육대학교 이매일 계정으로 인증번호 발송, 인증번호 입력 > </sup></sup> - **통학버스사이트 이용방법 – 비예약 운행차량 이용시 (https://koreatech.unibus.kr)**<br>- 《천**안, 청주, 세종 노선에 해당)**<br>한국기술교육대학교 총학버스사이트 접속 (모바일 또는 PC)<br>회원기입<br>- 학생 및 교직원<br>지량단<br>지방, 면접등 학교 구성원이 아닌 외부인의 경우 기타 선택<br>자량단습<br>자량단습<br>- 평택단소사이트(https://koreatech.unibus.kr)

2) 회원가입

- 
- 
- 
- 

4) 차량탑승

# ❖ 한국기술교육대학교 통학버스시스템<br>2. <sup>통학버스사이트 이용방법 – 예약 운행차량 이용시 (https://koreatech.unibus.kr)</sup>

### ❖ 한국기술교육대학교 통학버스시스템<br>2. <sub>통학버스사이트 이용방법 – 예약 운행차량 이용시 (https://koreatech.unibus.kr)<br>(서울, 대전 노선에 해당)<br>1) 페이코 App 설치 및 회원가입, 결제카드 등록</sub> <mark>| 학교 통학버스시스템</mark><br>예약 운행차량 이용시 <u>(https://koreatech.unibus.kr)</u><br>(서울, 대전 노선에 해당)<br><sub>: 동록</sub> ▸ **한국기술교육대학교 통학버스시스템**<br>. 통학버스사이트 이용방법 – 예약 운행차량 이용시 <u>(https://koreatech.unibus.kr)</u><br>(서울, 대전 노선에 해당)<br><sup>1) 페이코 App 설치 및 회원가입, 결제카드 등록<br>2) 한국기술교육대학교 통학버스사이트 접속 (모바일 또는 PC)</sup> ▶ **한국기술교육대학교 통학버스시스템**<br>. 통학버스사이트 이용방법 – 예약 운행차량 이용시 (<u>https://koreatech.unibus.kr)</u><br>(서울, 대전 노선에 해당)<br><sup>1) 페이코 App 설치 및 회원가입, 결제카드 등록<br>2) 한국기술교육대학교 통학버스사이트 접속 (모바일 또는 PC)<br>> 학생 및 교직원</sup> ▶ **한국기술교육대학교 동학버스시스**<br>- 통학버스사이트 이용방법 – 예약 운행차량 이용시 (https://kor<br>- (서울, 대전 노선에 해당)<br>) <sub>페이코 App 설치 및 회원가입, 결제카드 등록<br>) 한국기술교육대학교 통학버스사이트 접속 (모바일 또는 PC)<br>- 한국기술교육대학교 이메일 계정으로 인증번호 발송, 인증번호 입력 > 회원가입 진행<br>- 한국기술교육대학교 이메일 계정으로 인증번호 </sub> 한국기술교육대학교 통학버스시스템<br>- <sup>통학버스사이트 이용방법 – 예약운행자랑 이용시 (https://koreatech.unibus.kr)<br>- (서울, 대전 노선에 해당)<br><sub>페이코 App 설치 및 회원가입 결제카드 등록<br>최원가입<br>- 한국기술교육대학교 5학버스사이트 접속 (모바일 또는 PC)<br>- 한국기술교육대학교 이메일 계정으로 인증번호 발송, 인증번호 입력 > 회원가입 진행<br>- 이팅, 면접등 학</sup></sub> › 한국기술교육대학교 동학버스사<br>- 통학버스사이트 이용방법 – 예약 운행차량 이용시 (http<br>- (서울, 대전 노선에 해당)<br>) 페이코 App 설치 및 회원가입, 결제카드 등록<br>) 한국기술교육대학교 통학버스사이트 접속 (모바일 또는 PC)<br>- 한국기술교육대학교 이메일 계정으로 인증번호 발송, 인증번호 입력 > 회원<br>- 한국기술교육대학교 이메일 계정으로 인증번호 발송, 인증번호 입력 > 회원 **한국기술교육대학교 통학버스시스템**<br>통학버스사이트 이용방법 – 예약 운행차량 이용시 (https://koreatech.unibus.kr)<br>- (서울, 대전 노선에 해당)<br><sub>해안 및 교직인<br><sub>학생 및 교직원<br><sub>학생 기술교육대학교 통학버스사이트 접속 (모바일 또는 PC)<br>- 최일가입<br>- 한동, 면접등 학교 구성원이 아닌 외부인의 경우 기타 선택<br>- 미팅, 면접등 학교 구성원이 아닌 외부인의 경우</sub></sub></sub> **. 통학버스사이트 이용방법 – 예약 운행차량 이용시 (https://koreatech.uni)<br>- (서울, <b>대전 노선에 해당)**<br>1) 페이코 App 설치 및 회원가임, 결제카드 등록<br>2) 한국기술교육대학교 통학버스사이트 접속 (모바일 또는 PC)<br>- 한국기술교육대학교 통학버스사이트 접속 (모바일 또는 PC)<br>- 한국기술교육대학교 이매일 계정으로 인증번호 발송, 인증번호 입력 > 회원가입 1) 페이코 App 설치 및 회원가입, 결제카드 등록<br>2) 한국기술교육대학교 통학버스사이트 접속 (모바일 또는 PC)<br>3) 회원가입<br>▶ 학생 및 교직원<br>- 한국기술교육대학교 이메일 개정으로 인증변호 발송, 인증변호 입력 > 회원가입 진행<br>- 한국기술교육대학교 이메일 개정으로 인증변호 발송, 인증변호 입력 > 회원가입 진행<br>- 기타<br>5) 통학버스 예약가 정확한 이용날짜를 확인하시기 바랍니다)<br>

3) 회원가입

- 
- ) 페이코 App 설치 및 회원가임, 결제카드 등록<br>) 현국기술교육대학교 통학비스사이트 접속 (모바일 또는 PC)<br>» 회원가입<br>- 한국기술교육대학교 이메일 계정으로 인증번호 발송, 인증번호 입력 > 회원가입 진행<br>- 한국기술교육대학교 이메일 계정으로 인증번호 발송, 인증번호 입력 > 회원가입 진행<br>- 기타, 면접등 학교 구성원이 아닌 외부인의 경우 기타 선택<br>) 회원가입 인료 후 사이트 로그인 ) 페이코 App 설치 및 회원가입, 결제카드 등록<br>3) 한국기술교육대학교 통학버스사이트 접속 (모바일 또는 PC)<br>▶ 학생 및 교직원<br>▶ 학생 및 교직원<br>- 한국기술교육대학교 이메일 계정으로 인증번호 발송, 인증번호 업력 > 회원가입 진행<br>▶ 기타<br>- 기량, 면접등 학교 구성원이 아닌 외부인의 경우 기타 선택<br>- 이명, 면접등 학교 구성원이 아닌 외부인의 경우 기타 선택<br>- 이약번경시 예약 ?) 한국기술교육대학교 통학버스사이트 접속 (모바일 또는 PC)<br>▶ 학생 및 교직원<br>▶ 학생 및 교직원<br>▶ 가방 - 호텔 - 세계 제공 개정으로 인증번호 발송, 인증번호 입력 > 회원가입 진행<br>▶ 기타<br>- 미팅, 면접등 학교 구성원이 아닌 외부인의 경우 기타 선택<br>)) 회원가입 완료 후 사이트 로그인<br>- 회원가입 완료 후 사이트 로그인<br>- 예약변경시 예약된 내역을 취소한 후 다시 예약<br>- 예
- 
- 

- 
- 
- 
- 

6) 차량탑승

!) 한국기술교육대학교 통학버스사이트 접속 (모바일 또는 PC)<br>▶ 학생 및 교직원<br>▶ 학생 및 교직원<br>- 한국기술교육대학교 이메일 계정으로 인증번호 발송, 인증번호 입력 > 회원가입 진행<br>- 가타<br>- 예약기술교육대학교 이메일 계정으로 인증번호 발송, 인증번호 입력 > 회원가입 진행<br>- 1일 2회만 예약가능 (등교, 하교), 단 셔틀노선의 경우 제한없이 예약 가능<br>- 1일 2회만 예약가능 ( ▶ 학생 및 교직원<br>- 환국기술교육대학교 이메일 계정으로 연중변호 발송, 연중변호 업력 > 화원가업 진행<br>▶ 기타<br>▶ 기타<br>- 미팅, 면접등 학교 구성원이 아닌 외부인의 경우 기타 선택<br>- 1일 2회면 예약가능 (등교, 하고, 단 서울도선의 경우 제한없이 예약 가능<br>- 예약변경시 예약된 내역을 취소한 후 디시 예약<br>- 예약참소시 패널티가 발생될 수 있습니다. (패널티 정책 확인)<br>- 예약참소 - 한국기술교육대학교 이메일 계정으로 인증번호 발송, 인증번호 입력 > 회원가입 진행<br>▶ 기타<br>▶ 기타<br>- 미팅, 면접등 학교 구성원이 아닌 외부인의 경우 기타 선택<br>- 이팅, 면접등 학교 구성원이 아닌 외부인의 경우 기타 선택<br>)) 회원가입 완료 후 사이트 로그인<br>- 예약변경시 예약된 내역을 취소한 후 다시 예약<br>- 예약처승시 페널티가 발생 줄 수 있습니다. (폐탈티 정책 확인)<br>- 예약거

### 한국기술교육대학교 통학버스시스템 **》 한국기술교육대학교 통학버스시스템**<br>3. 버스예약방법 (예약차량 이용시)<br>- "버스예약"버튼 클릭 > 등교, 하교 선택 > 노선선택 > 출발시간선택 (날짜, 시간, 잔여석 표시)<br>- <sub>충하차 정류장 선택 (정확한 승하차 정류장을 선택하시기 바랍니다)<br>- 좌석선택 (차량에 따라 실제 좌석위치가 상이할 수 있습니다. 예약한 좌석번호에 승차 바랍니다.)</sub> ▶ **한국기술교육대학교통학버스시스템**<br>. 버스예약방법 (예약차량 이용시)<br>- "버스예약" 버튼 클릭 > 등교, 하교 선택 > 노선선택 > 출발시간선택 (날짜, 시간, 잔여석 표시)<br>- 승하차 정류장 선택 (정확한 승하차 정류장을 선택하시기 바랍니다)<br>- 좌석선택 (차량에 따라 실제 좌석위치가 상이할 수 있습니다. 예약한 좌석번호에 승차 바랍니다.) ▶ **한국기술교육대학교통학버스시스템**<br>. 버스예약방법 (예약차량 이용시)<br>- "버스예약 버튼 클릭 > 등교, 하교 선택 > 노선선택 > 출발시간선택 (날짜, 시간, 잔여석 표시)<br>- 송하차 정류장 선택 (정확한 승하차 정류장을 선택하시기 바랍니다)<br>- 좌석선택 (차량에 따라 실제 좌석위치가 상이할 수 있습니다. 예약한 좌석번호에 승차 바랍니다.)<br>. 대기예약 (모든 좌석이 매진되었을 경우) ▶ **한국기술교육대학교통학버스시스템**<br>- **"버스메약방법 (예약차량 이용시)**<br>- "버스메약 버튼 클릭 > 통교, 하교 선택 > 노선선택 > 출발시간선택 (날짜, 시간, 잔이석 표시)<br>- 승하차 정류장 선택 (정확한 승하차 정류장을 선택하시기 바랍니다)<br>- 자석선택 (차량에 따라 실제 좌석위치가 상이할 수 있습니다. 예약한 좌석번호에 승차 바랍니다.)<br>- 개존 예약자가 예약 취소시 자동 좌석 <mark>》 한국기술교육대학교통학버스시스템</mark><br>3. 버스예약 버튼 클릭 > 등교 하교 선택 > 노선선택 > 출발시간선택 (날짜, 시간, 잔여석 표시)<br>- <sup>승하차 정류장 선택 (정확한 승하차 정류장을 선택하시기 바랍니다)<br>- 충하차 정류장 선택 (정확한 승하차 정류장을 선택하시기 바랍니다)<br>- 좌석선택 (차량에 따라 실제 좌석위치가 상이할 수 있습니다. 예약한 좌석변호에 승차 바랍니다)<br>- 개존 예약</sup> ▶ 한국기술교육대학교 통학버스시스템<br>- 버스예약방법 (예약차량 이용시)<br>- '버스예약' 버튼클릭 > 동교, 하교 선택 > 노선선택 > 줄발시간선택 (날짜, 시간, 잔여석 표시)<br>- 승하차 정류장 선택 (정확한 승하차 정류장을 선택하시기 바랍니다)<br>- 작성선택 (차량에 따라 실제 좌석위치가 상이할 수 있습니다. 예약한 좌석변호에 승차 바랍니다.)<br>- 기준 예약자가 예약 취소시 자동 좌석배정, ▶ **한국기술교육대학교통학내스시스템**<br>- 배스예약방법 (예약차량 이용시)<br>- '베스예약' 버튼 클릭 > 통교 하교 선택 > 노선선택 > 출발시간선택 (날짜 시간, 잔여석 표시)<br>- 송하자 정류장 선택 (정확한 승하자 정류장을 선택하시기 바랍니다)<br>- 좌석선택 (자랑에 따라 실제 좌석위치가 상이할 수 있습니다. 예약한 좌석번호에 승차 바랍니다.)<br>- 기준 예약자가 예약 취소시 자동 좌석배정, ▶ **한국기술교육대학교통학내 정도 등학버스시스템**<br>. **버스예약방법 (예약차량 이용시)**<br>- "버스**예약 버튼** 클릭 > 동교 하고 선선 - 노선선택 > 출발시간선택 (날짜, 시간, 잔여석 표시)<br>- 승하차 정류장 선택 (정확한 승하차 정류장을 선택하시기 바랍니다)<br>- 차석선택 (차량에 따라 실제 좌석위치가 상이할 수 있습니다. 예약한 좌석번호에 승차 바랍니다.<br>- 개계 예약 (모든 좌석이

- 
- 
- 

▶ **한국기술교육대할 <u>교육대학교통학법스시스템</u>**<br>. 버스예약방법 (예약차량 이용시)<br>· 버스예약 배트클릭 > <sup>5</sup>파 사포센터 > 노선센터 > 출발시간선택 (보자 시간, 잔여석 표시)<br>· 승하자 항류장 선택 (정확인 승차적 위류장을 선택하시기 바랍니다)<br>- 재선택 (차량적 행정 승차자가 상이할 수 있습니다. 예약한 좌석변호에 승차 바랍니다.)<br>- 재선택 (차량에 따라 실제 좌석위치가 상이할 - 예약취소시 취소 시간대에 따라 페널티가 부과될 수 있습니다. 자세한 페널티 정책은 아래 내용을 확인하시기 바랍니다. **3. 버스예약방법 (예약차량 이용시)**<br>- "버스예약" 버튼 클릭 > 등교, 하교 선택 > 노선선택 > 출발시간선택 (날짜, 시간, 잔여석 표시)<br>- 승하자 정류장 선택 (정확한 승하자 정류장을 선택하시기 바랍니다)<br>- 충하자 정류장 선택 (정확한 승하자 정류장을 선택하시기 바랍니다)<br>- 좌석선택 (자량에 따라 실제 좌석위치가 상이할 수 있습니다. 예약한 좌석번호에 승차 바랍니다.)<br>- 기 - "버스예약" 버튼 클릭 > 등교, 하교 선택 > 노선선택 > 출발시간선택 (날짜, 시간, 잔여석<br>- 승하차 정류장 선택 (정확한 승하차 정류장을 선택하시기 바랍니다)<br>- 좌석선택 (차량에 따라 실제 좌석위치가 상이할 수 있습니다. 예약한 좌석번호에 승차 바;<br>- **재성적택 (자동에 따라 실제 좌석위치가 상이할 수 있습니다. 예약한 좌석번호에 승차 바;<br>- 기존 예약자가 예약 취소시 자동** 승하차 정류장 선택 (정확한 승하차 정류장을 선택하시기 바랍니다)<br>좌석선택 (차량에 따라 실제 좌석위치가 상이할 수 있습니다. 예약한 좌석번호에 <sub>3</sub><br>**대기예약 (모든 좌석이 매진되었을 경우)**<br>기존 예약자가 예약 취소시 자동 좌석배정, 단 차량출발시간 이후 모든 대기예약은<br>대기 예약후 5분이내 미결제시 예약내역은 자동 취소됩니다.<br>"버스예약내역" 버튼 클릭<br>예약<mark>취소 방법</mark><br>예약취소시 취소 좌석선택 (차량에 따라 실제 좌석위치가 상이할 수 있습니다. 예약한 좌석번호에 승차 바랍니다.)<br>**대기예약 (모든 좌석이 매진되었을 경우)**<br>기존 예약자가 예약 취소시 자동 좌석배정, 단 차량출발시간 이후 모든 대기예약은 취소됩니다.<br>대기 예약후 5분이내 미결제시 예약내역은 자동 취소됩니다.<br>"버스예약내역" 버튼 클릭<br>"버스예약내역" 버튼 클릭<br>예약<mark>식소 방법</mark><br>예약취소시 취소 시간대에 따라 **. 대기예약 (모든 좌석이 매진되었을 경우)**<br>- 기존 예약자가 예약 취소시 자동 좌석배정, 단 차량출발시간 이후 모든 대기예약은 취소됩<br>- 대기 예약후 5분이내 미결제시 예약내역은 자동 취소됩니다.<br>- "버스예약내역" 버튼 클릭<br>- 예약내역 목록에서 취소할 내역 선택 > "예약취소" 버튼 클릭 > 예약취소 완료<br>- 예약취소시 취소 시간대에 따라 페널티가 부과될 수 있습니다. 자세한 페널티 **대기예약 (모든 좌석이 매진되었을 경우)**<br>기존 예약자가 예약 취소시 자동 좌석배정, 단 차량출발시간 이후 모든 대기예약은 취소됩니다.<br>대기 예약후 5분이내 미결제시 예약내역은 자동 취소됩니다.<br>"비스예약내역" 버튼 클릭<br>"비**스예약내역" 버튼 클릭**<br>예약**취소방법**<br>예약취소시 취소 시간대에 따라 페널티가 부과될 수 있습니다. 자세한 페널티 정책은 아래 내용을 확인하시기 바랍니<br>예약취소시 취 기존 예약자가 예약 취소시 자동 좌석배정, 단 차량출발시간 이후 모든 대기예약은 취소됩니다.<br>대기 예약후 5분이내 미결제시 예약내역은 자동 취소됩니다.<br>"버스예약내역" 버튼 클릭<br>"버스예약내역" 버튼 클릭<br>예약해**소시 취소 시간대에 따라 페널티가 부과될 수 있습니다. 자세한 페널티 정책은 아래 내용을 확인하시기 바랍니다.**<br>예약취소시 취소 시간대에 따라 페널티가 부과될 수 있습니다. 자세한 페 대기 예약후 5분이내 미결제시 예약내역은 자동 취소됩니다.<br>**예약 취소 방법**<br>"버스예약내역" 버튼 클릭<br>"버스예약내역" 버튼 클릭<br>예약자의 비록 한 대학 선택 > "예약취소" 버튼 클릭 > 예약취소 완료<br>예약자소시 취소 시간대에 따라 페널티가 부과될 수 있습니다. 자세한 페널티 정책은 아래 내용을 확인하시기 바랍니다.<br>**페널티 정책 (예약후취소 및 미탑승시)**<br>- 우료운행의 경우<br>- 추후 예

### 5. 예약취소방법

- 
- 

**예약 취소방법**<br>"버스예약내역" 버튼 클릭<br>예약세역 버튼 클릭<br>예약취소시 취소 시간대에 따라 퍼널티가 부과될 수 있습니다. 자세한 패널티 정책은 아래 내용을 확인하시기 버랍니다.<br>- 해구있음<br>- 무료운행의 경우<br>1) 지정차 출발 후 1시간 이후 취소시 : 운임의 10% 차감<br>3) 지정차 출발 후 1시간 이후 취소시 : 운임의 100% 차감<br>3) 지정차 출발 후 1시간 이후 취소시 : 운임의

- 
- 
- 
- 
- 
- 
- 
- 

### ◆ 회원가입

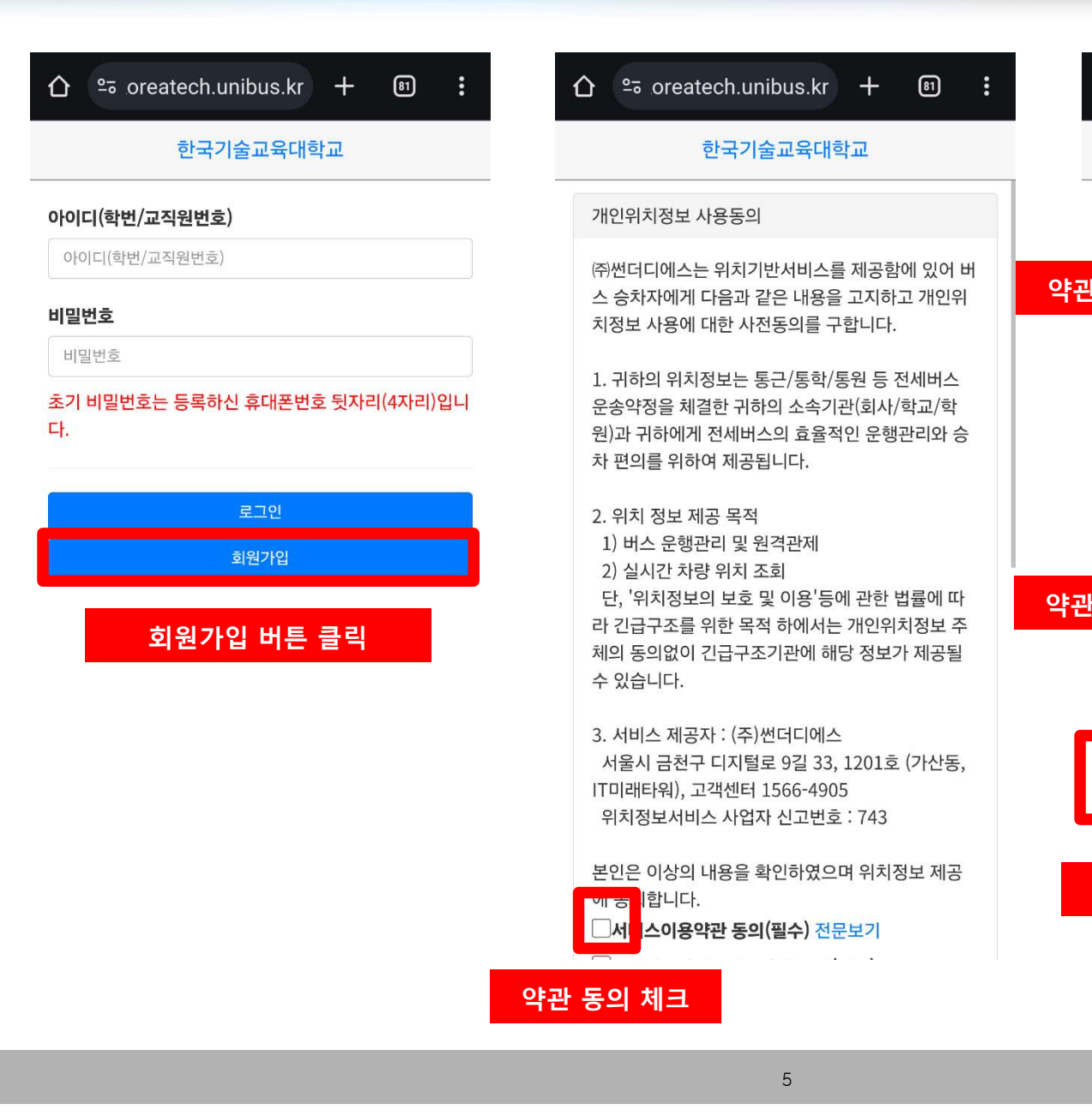

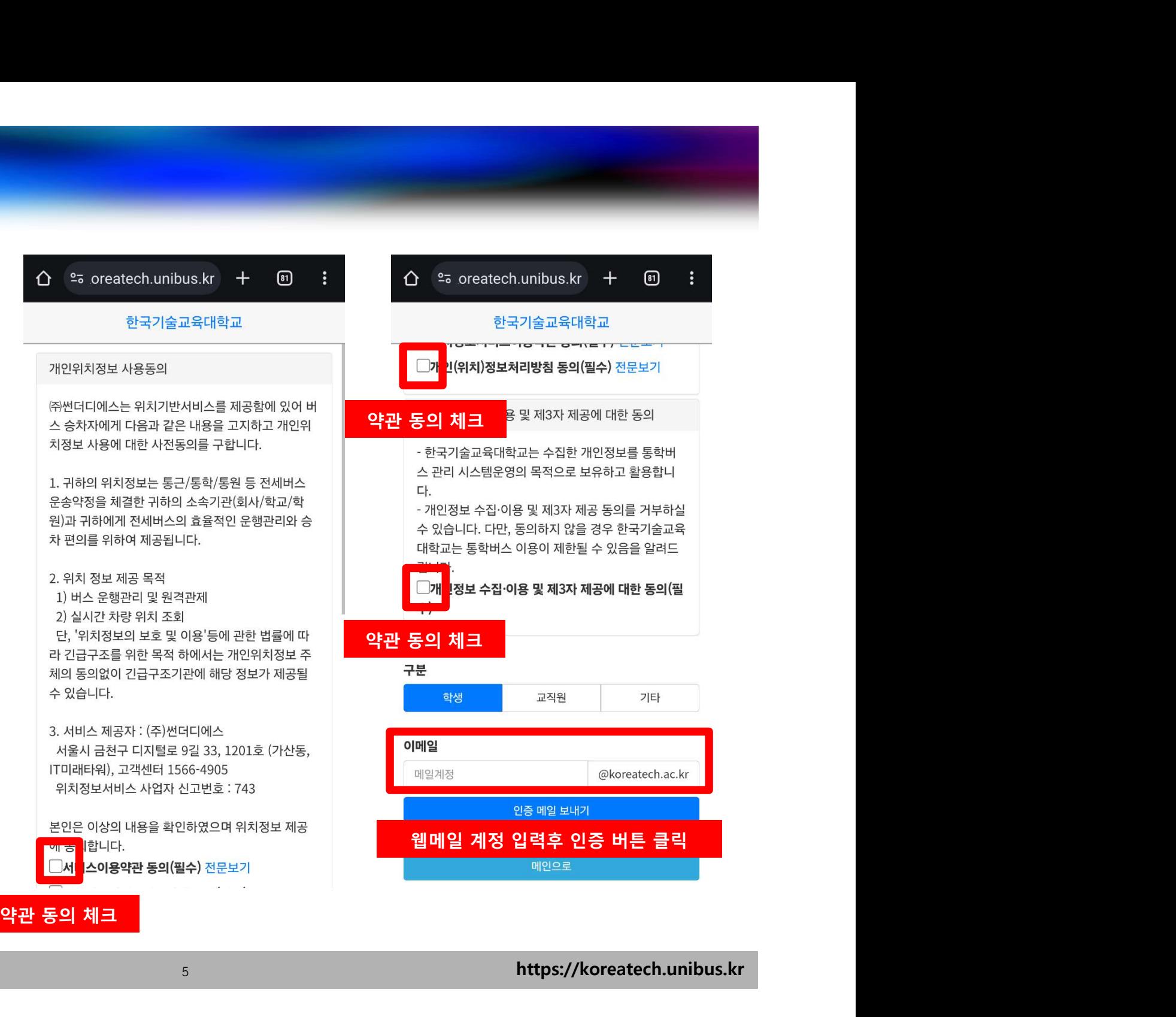

### ◆ 회원가입

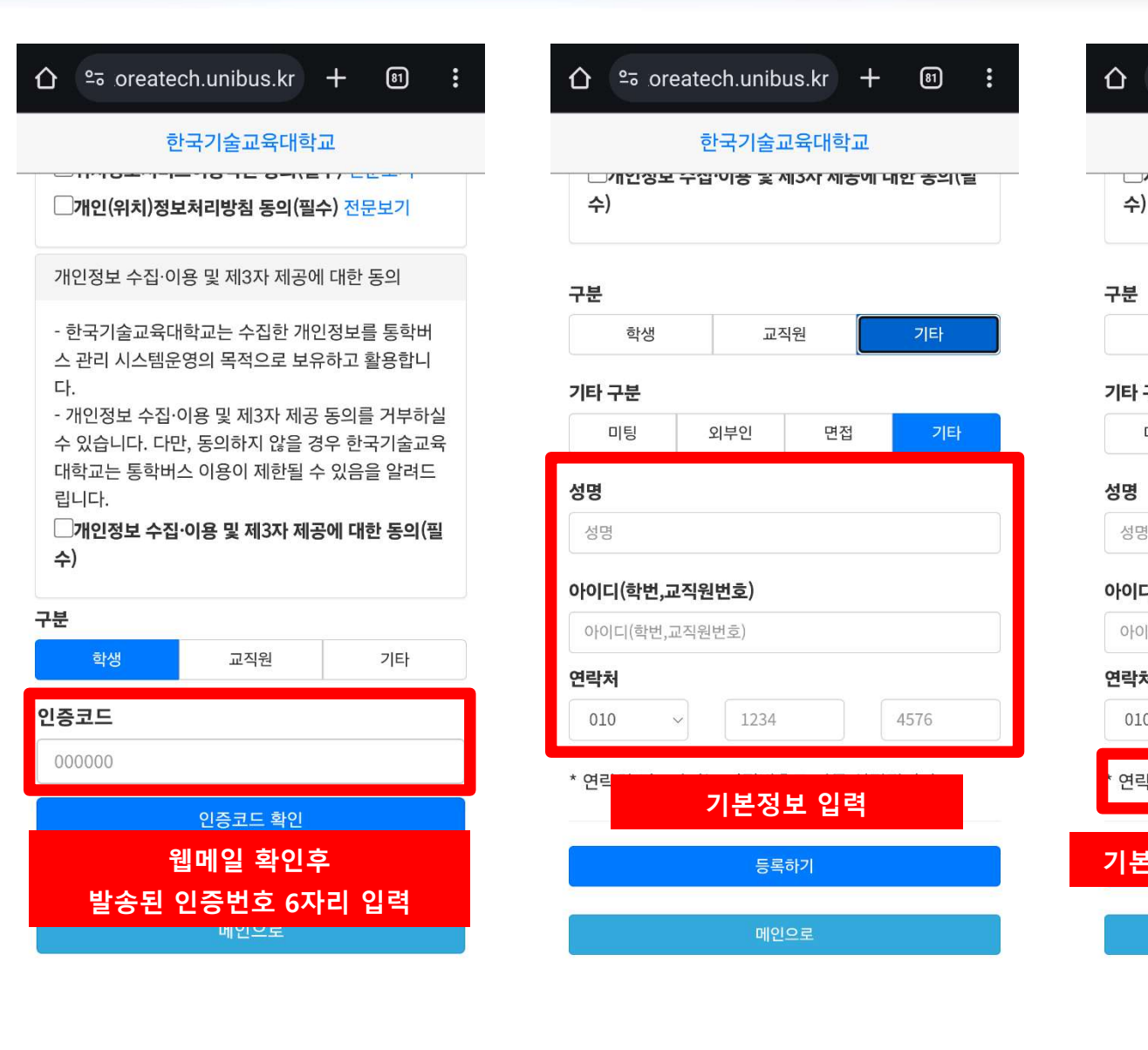

### $\hat{\Omega}$  º = oreatech.unibus.kr +  $\boxed{31}$

### 한국기술교육대학교

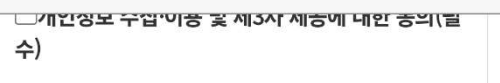

 $\mathbb{R}^2$ 

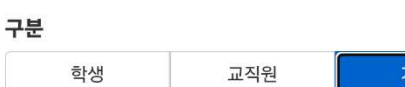

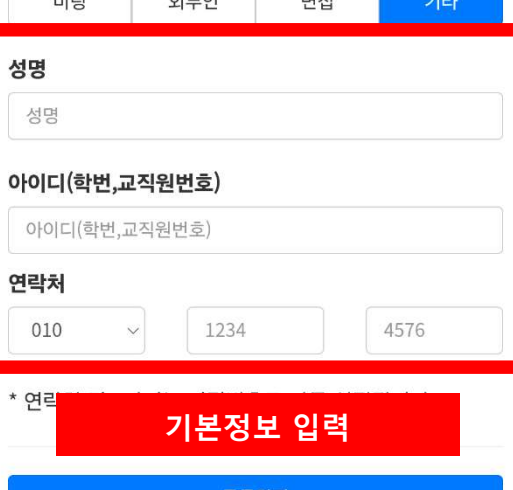

### $\hat{\Omega}$  º oreatech.unibus.kr + ப  $\ddot{\cdot}$ 한국기술교육대학교 -<br>기업적 무슨 일이 좋은 제15시 제품에 대한 중의[발

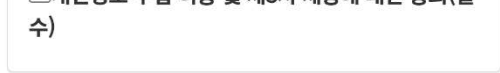

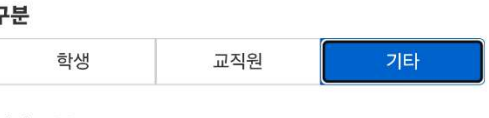

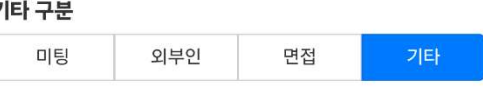

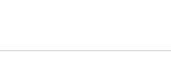

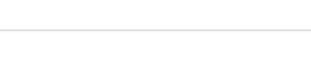

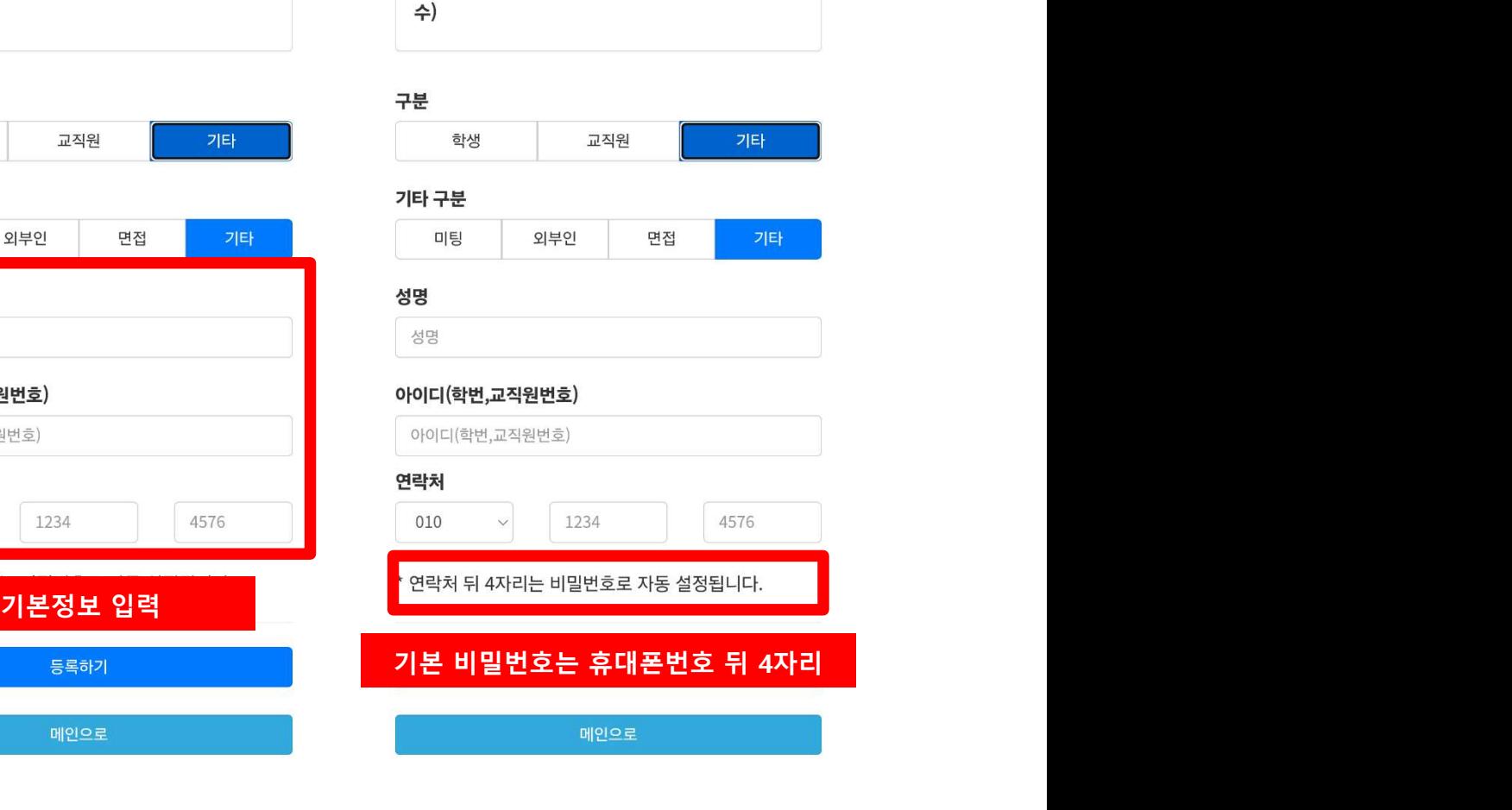

# 버스예약 (예약차량 이용시)

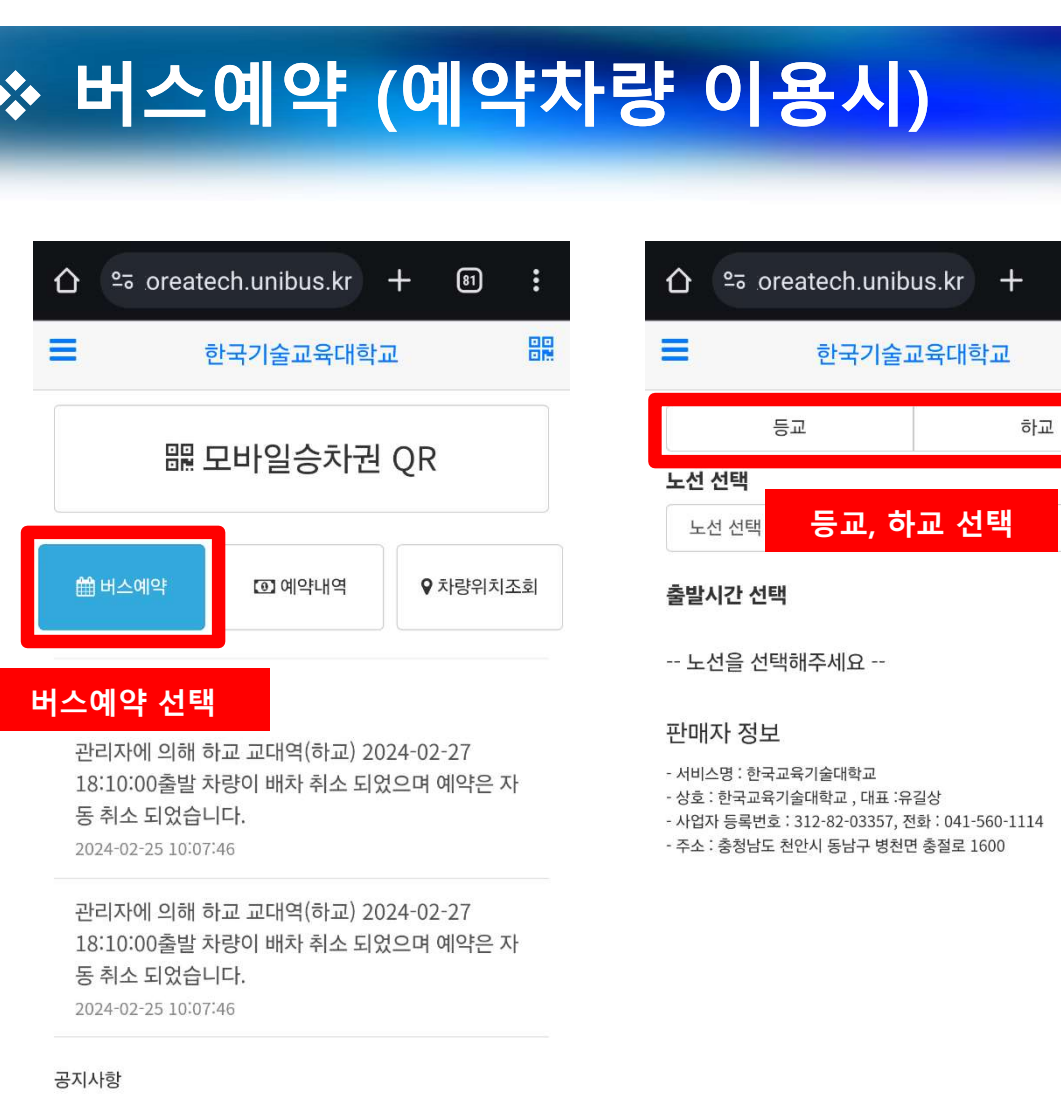

분실물 습득안내 (학생처)

화워노선 수요조사 실시

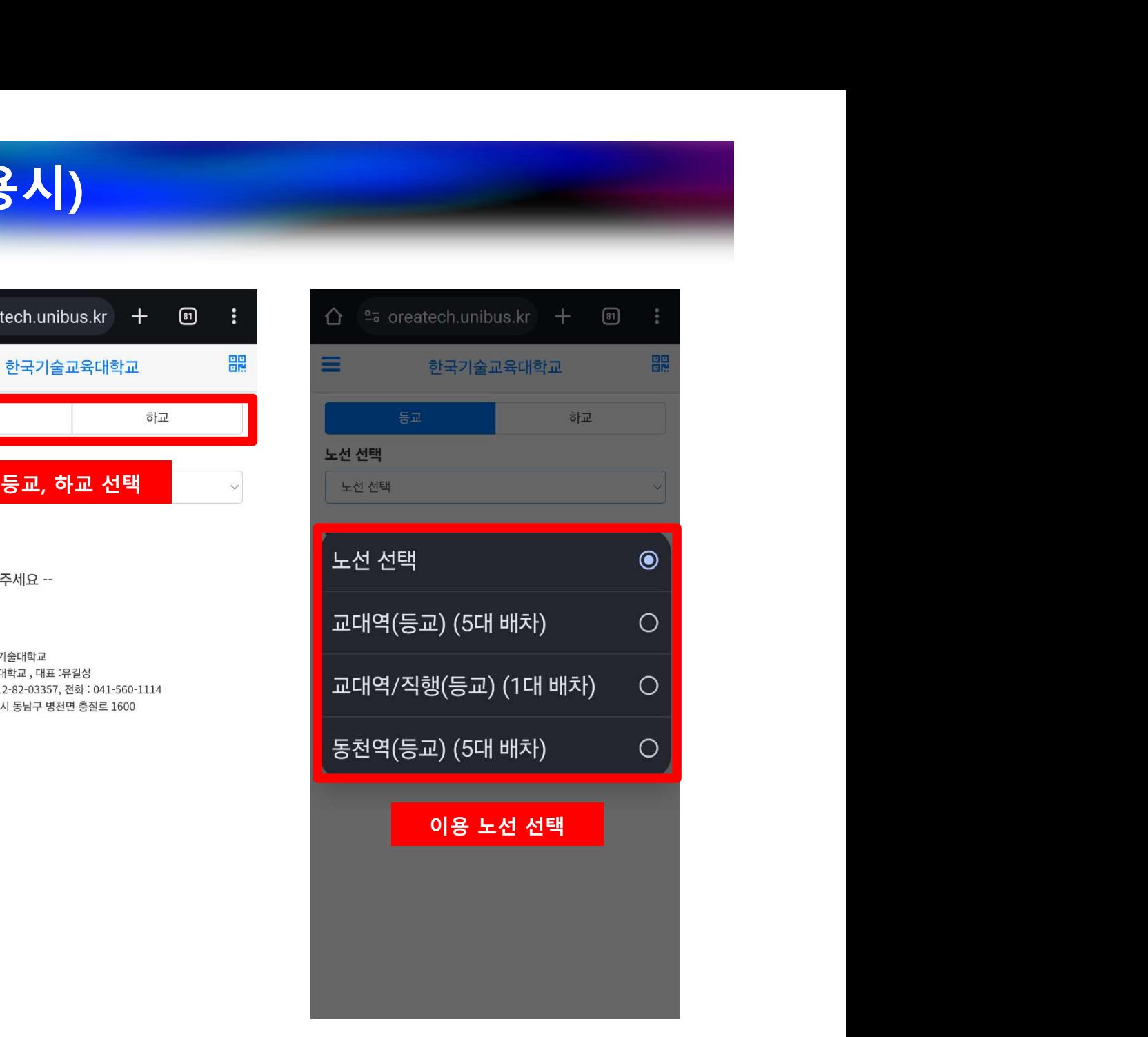

# 버스예약 (예약차량 이용시)

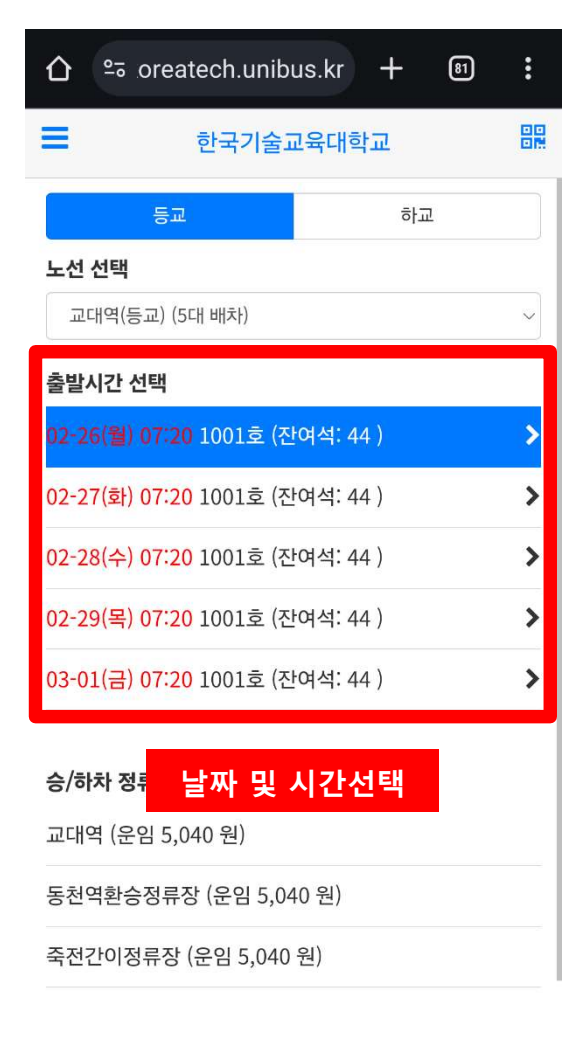

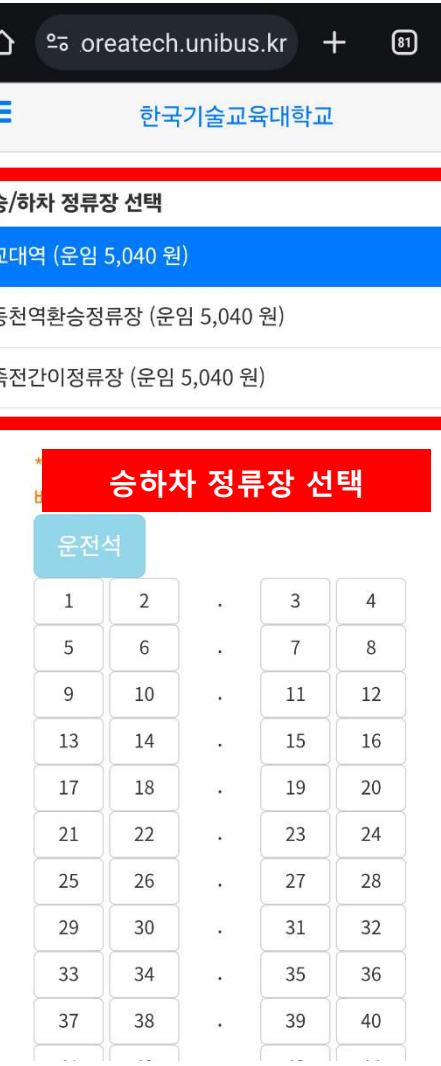

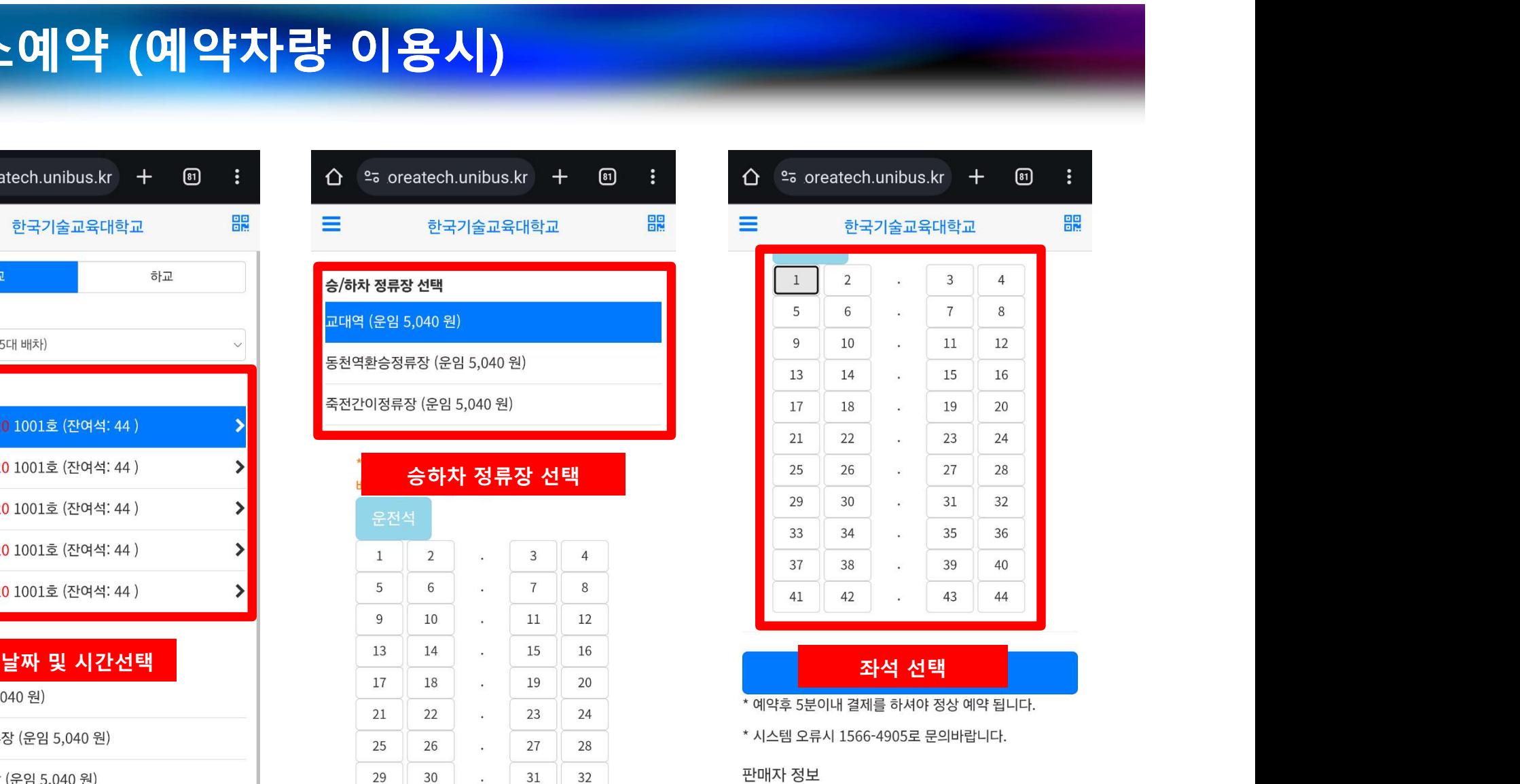

- 서비스명 : 한국교육기술대학교

- 상호 : 한국교육기술대학교, 대표 :유길상

- 사업자 등록번호 : 312-82-03357, 전화 : 041-560-1114

### 9 https://koreatech.unibus.kr

 $\equiv$ 

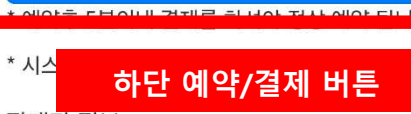

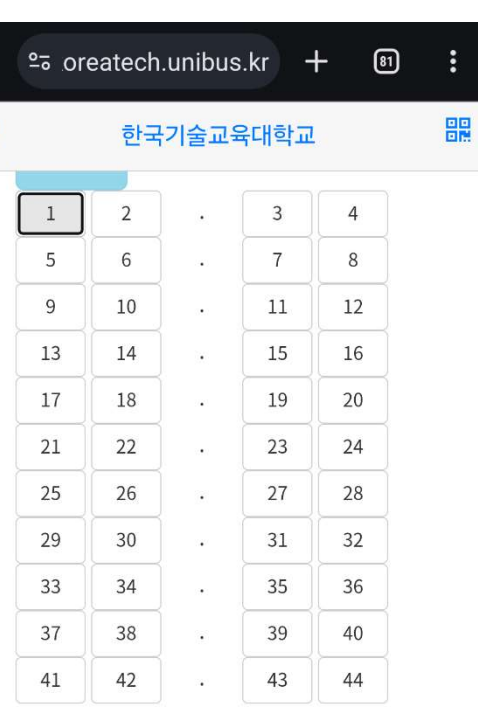

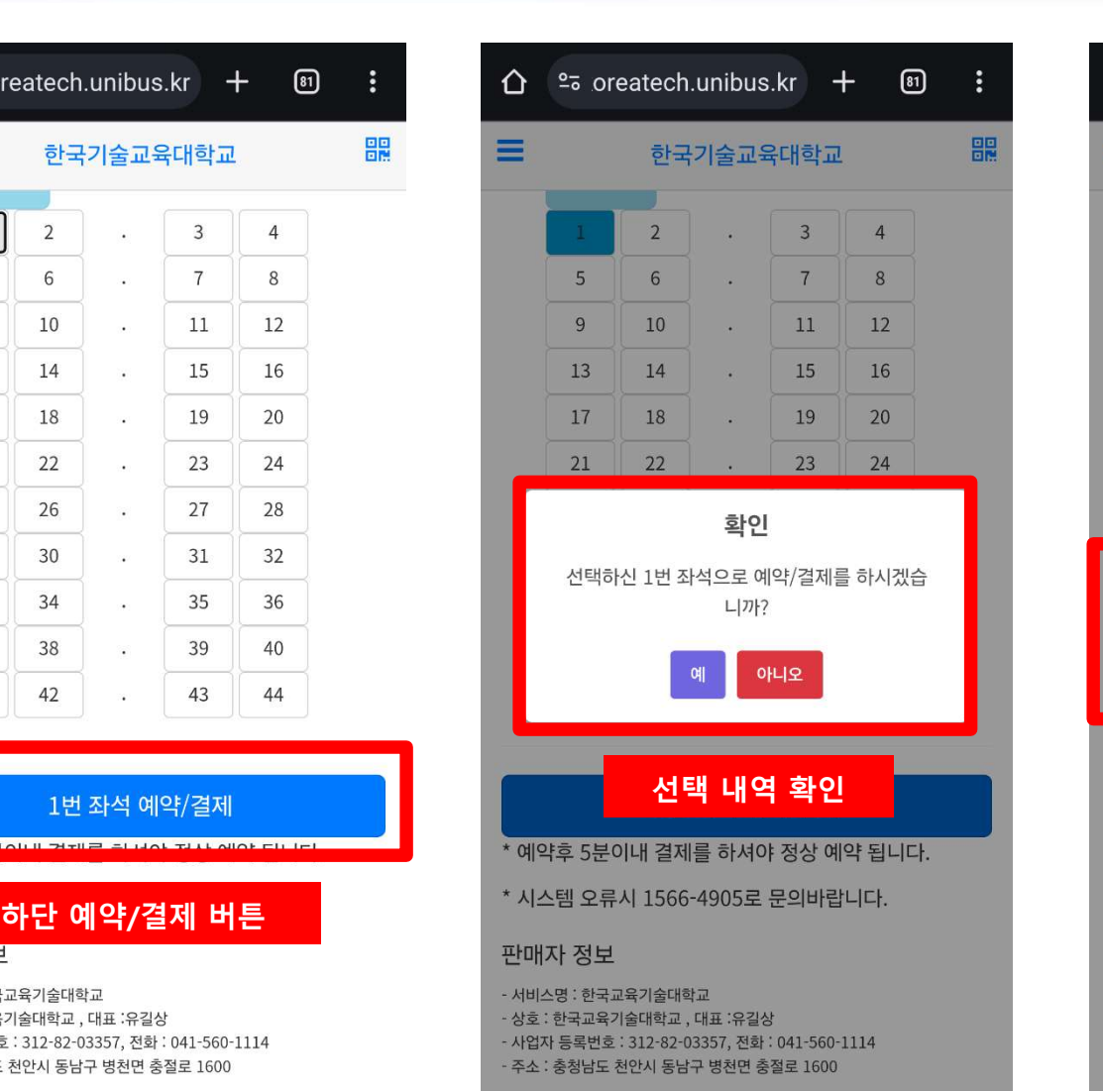

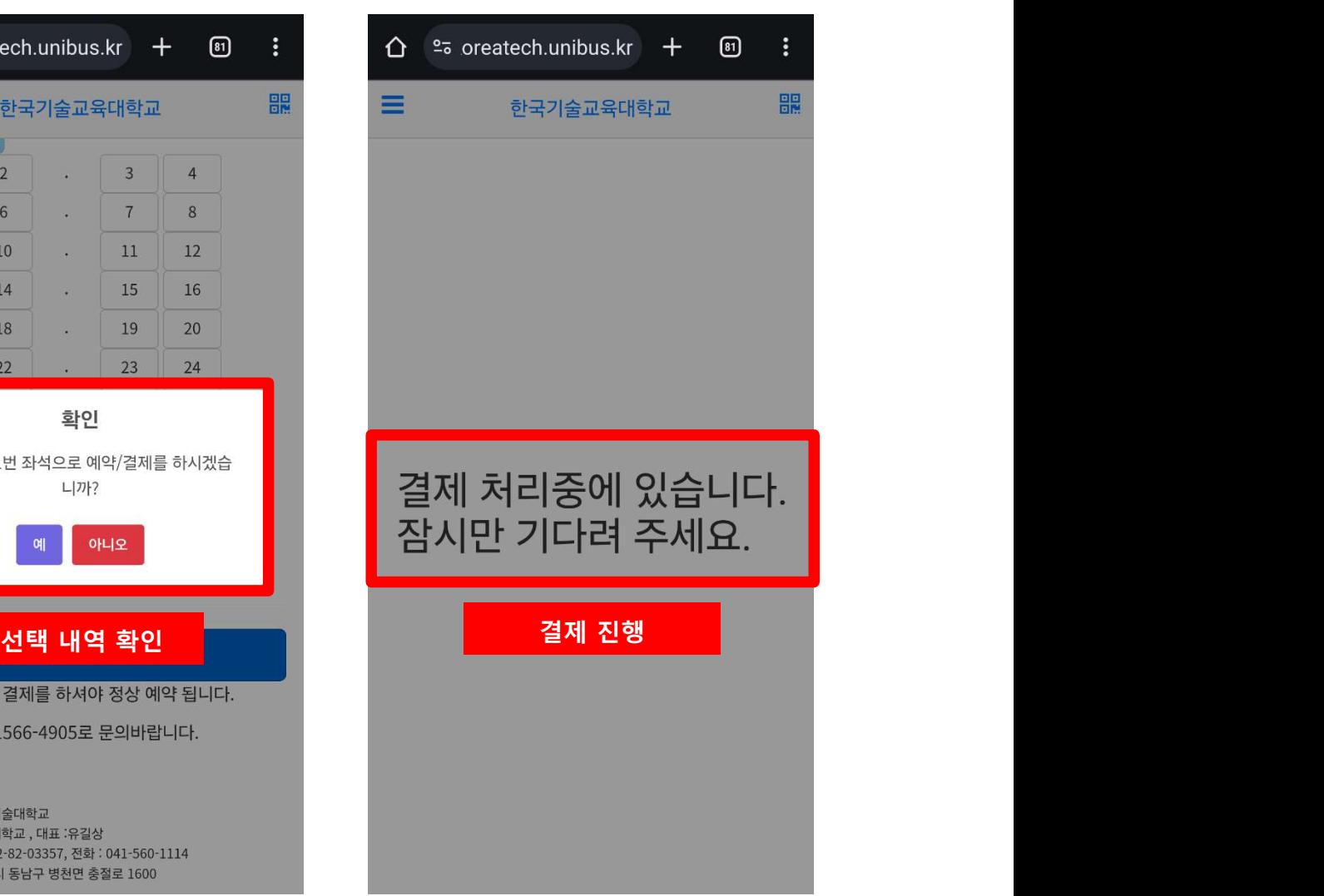

# 버스예약 (예약차량 이용시)

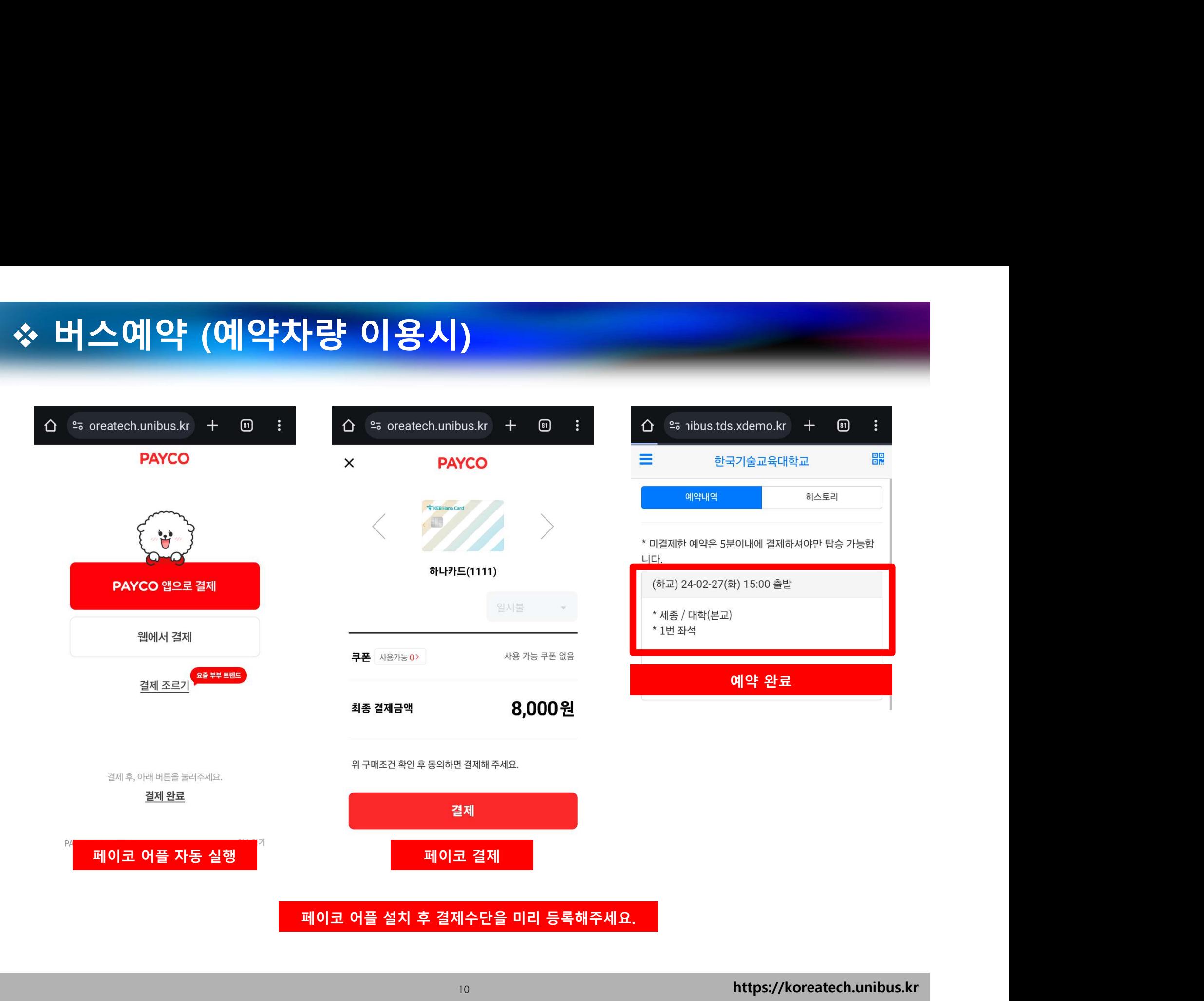

### 버스예약내역(예약취소)

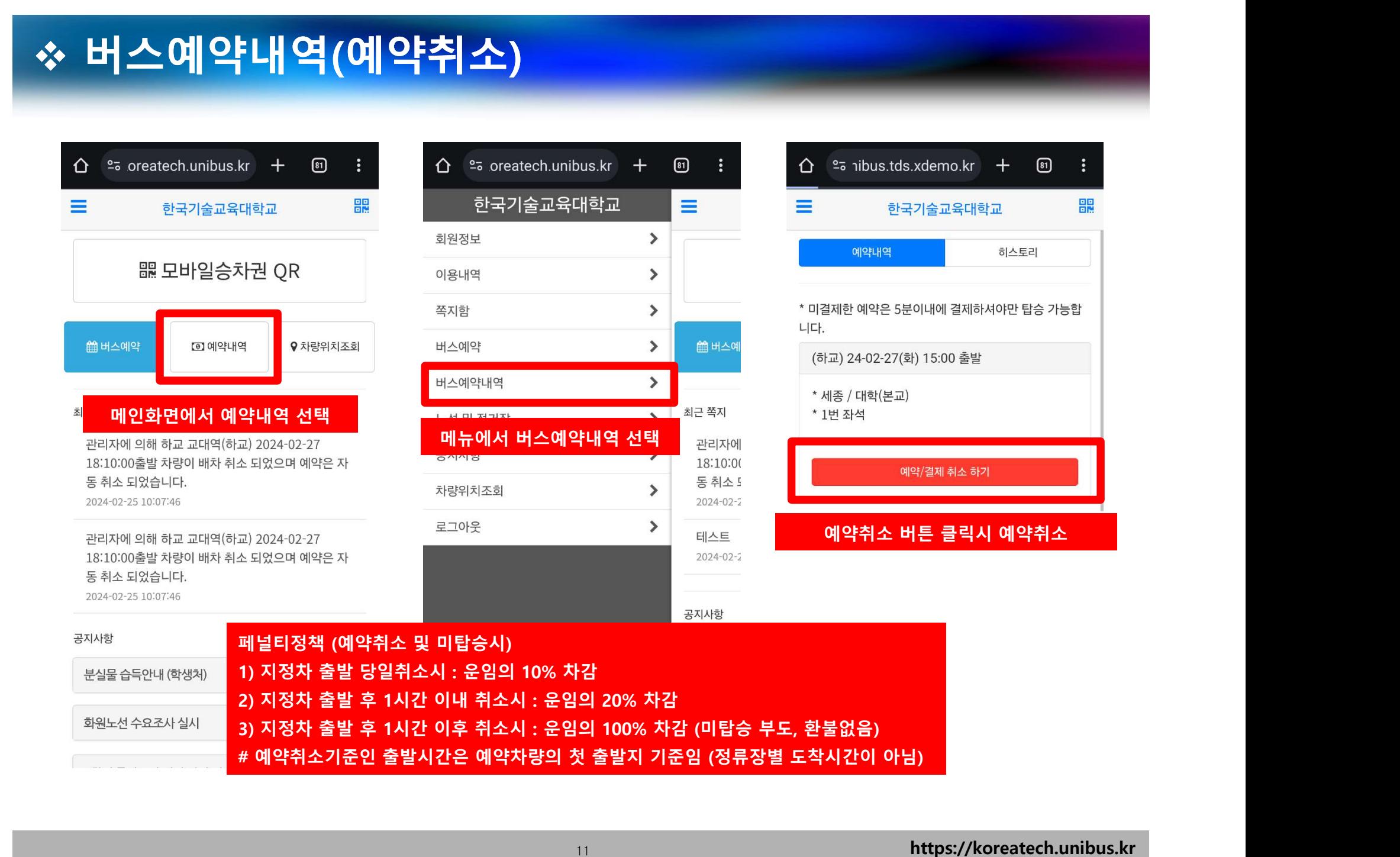

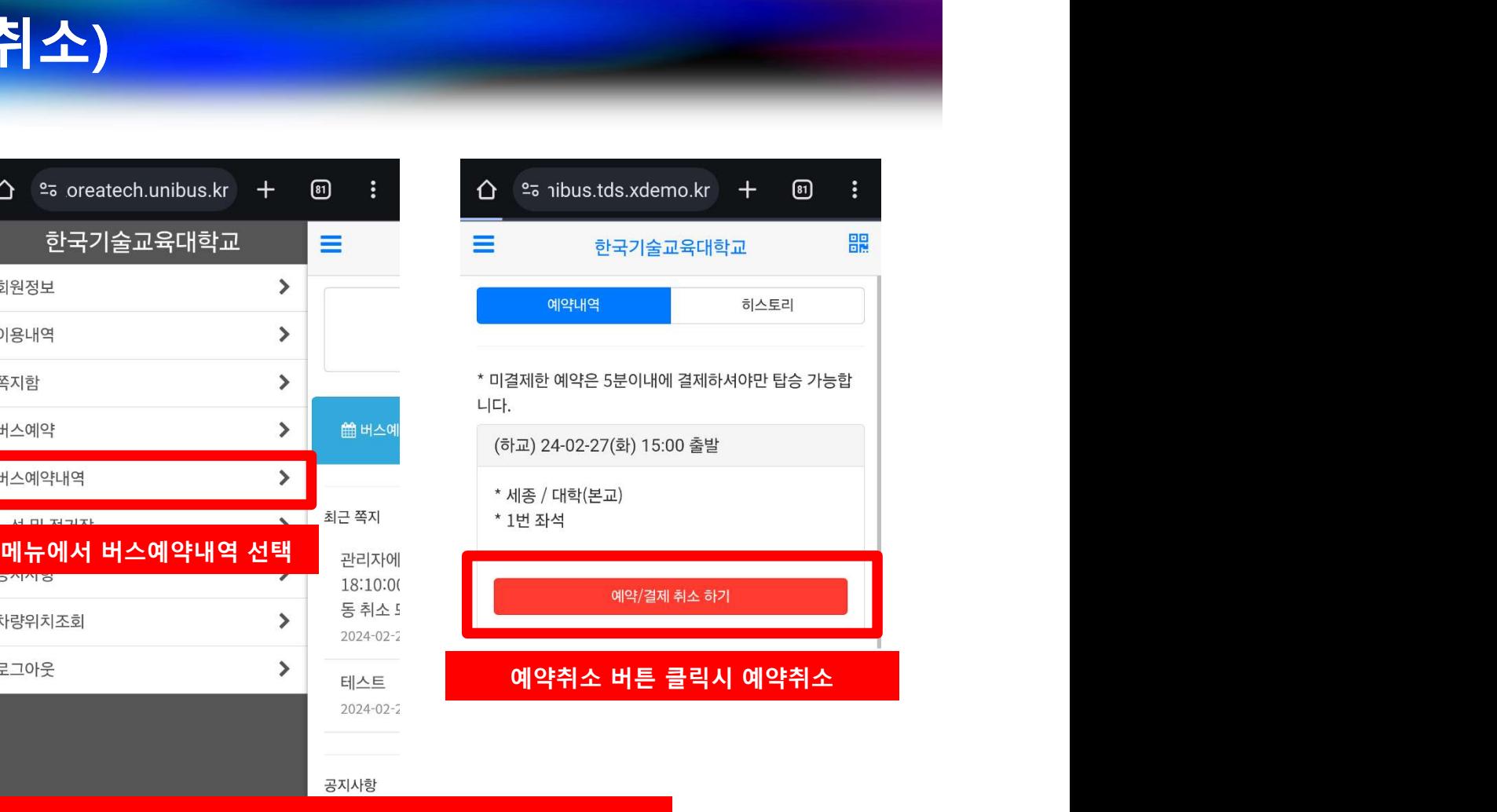

# 버스탑승 (예약, 비예약 동일)

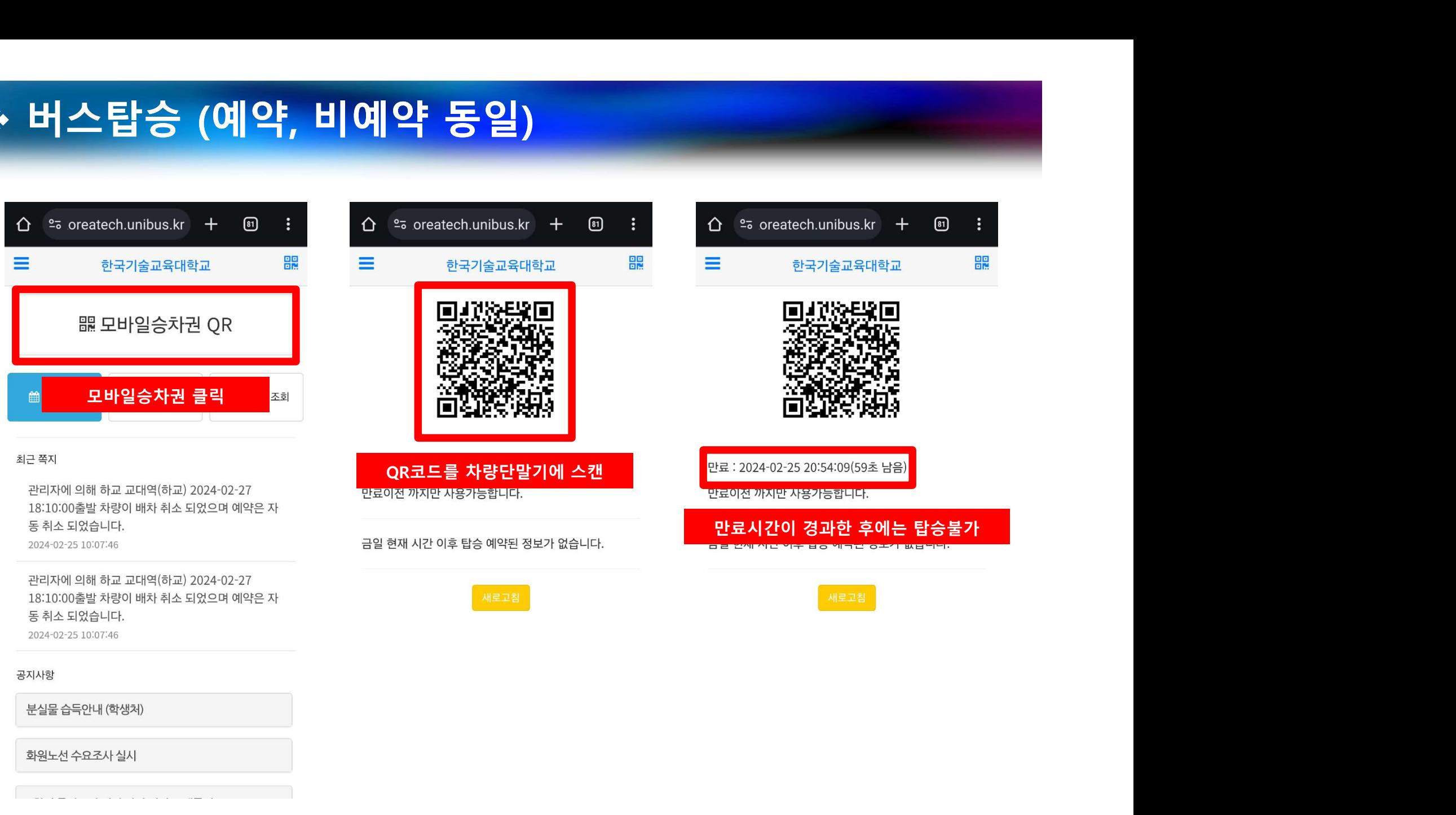

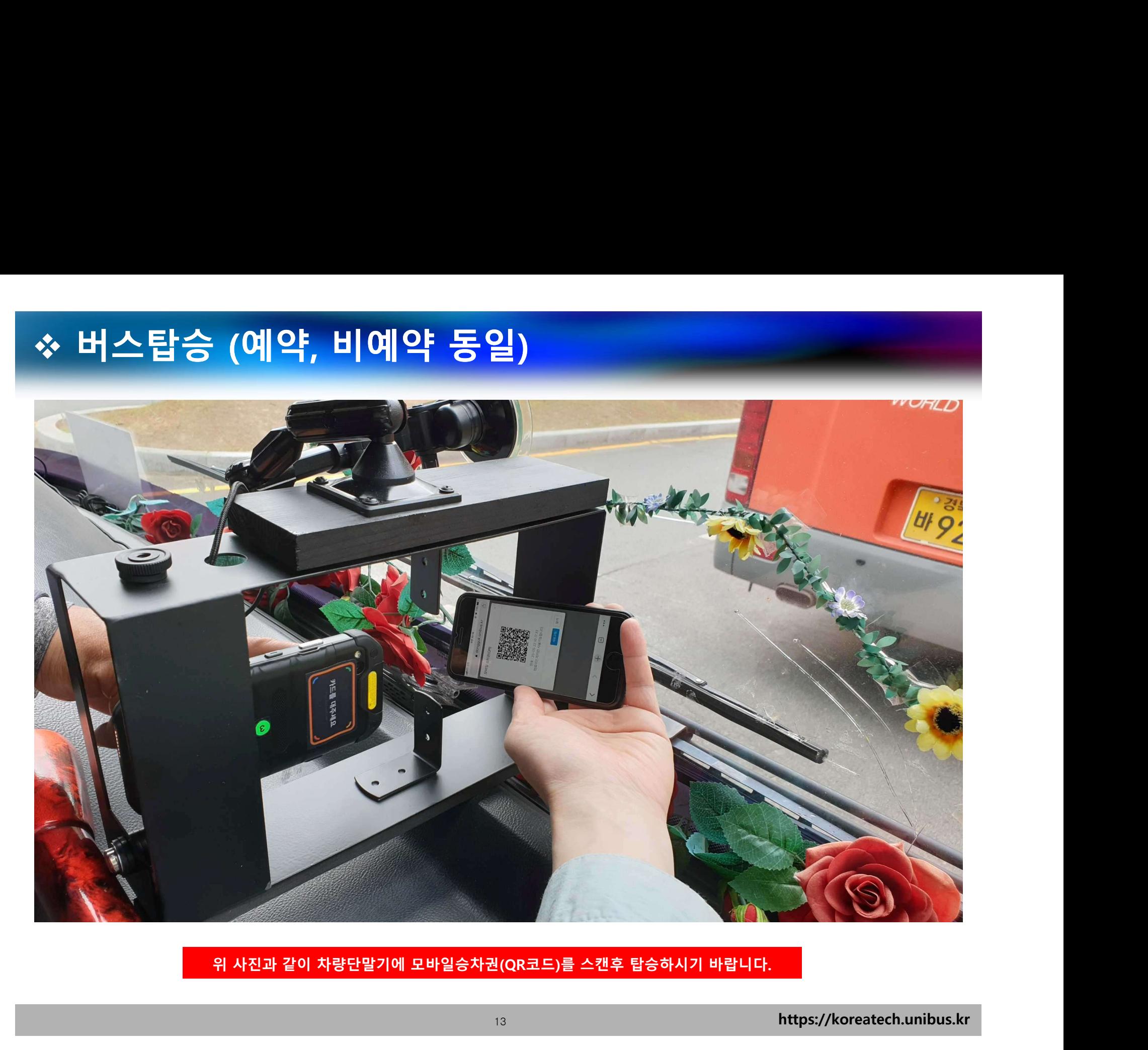

# 노선 및 정류장 안내

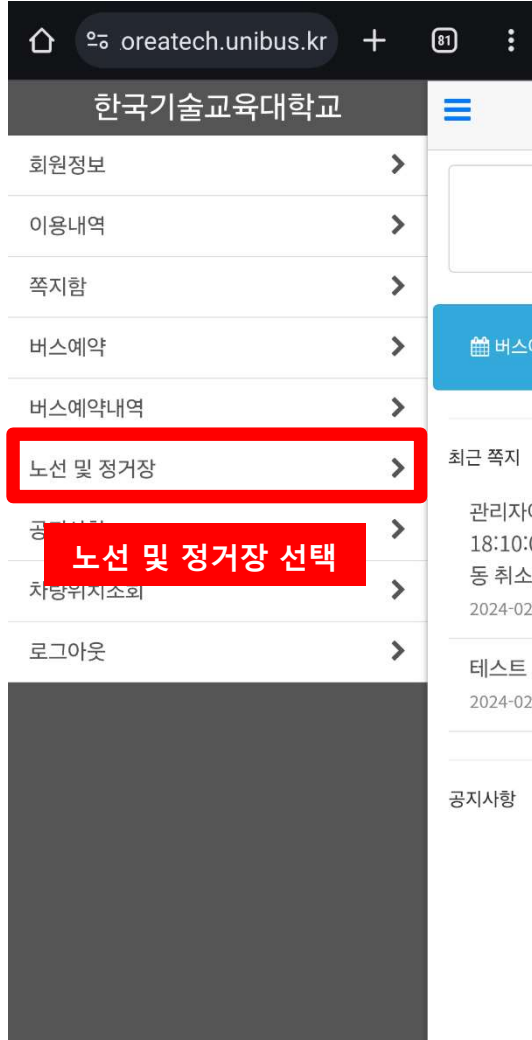

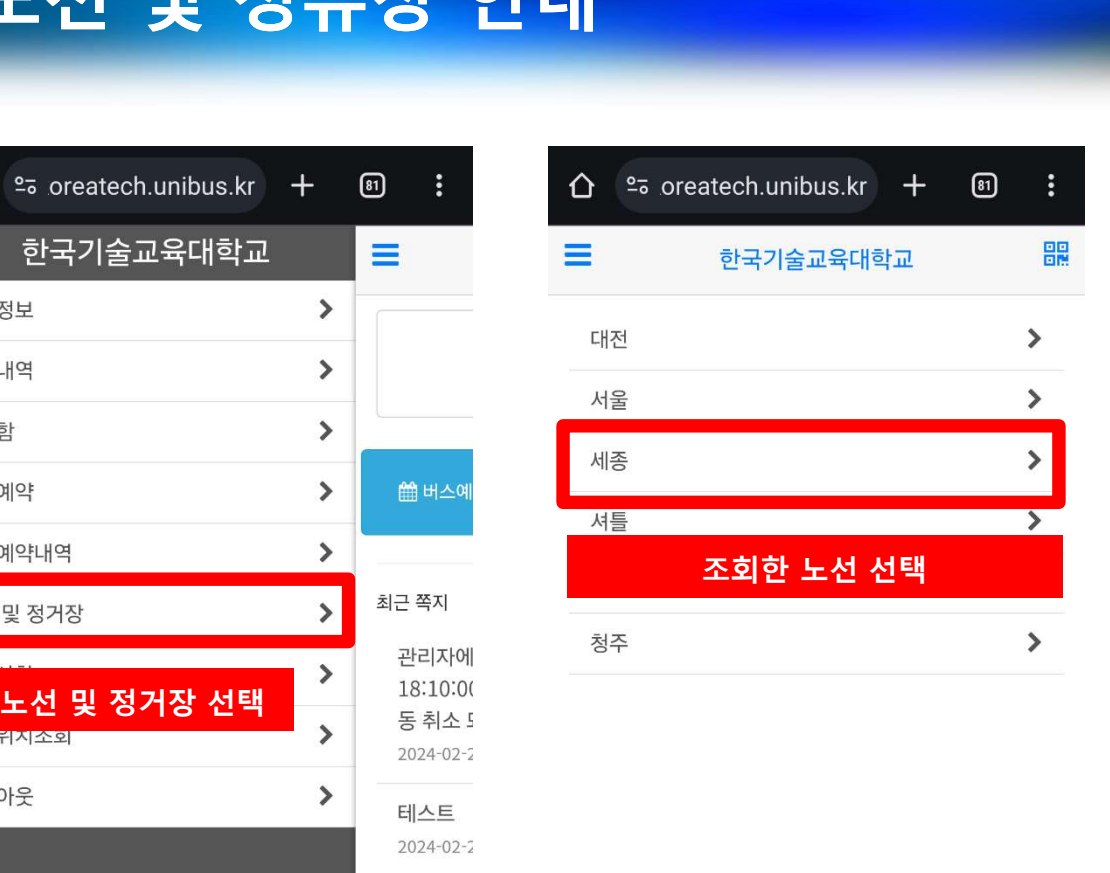

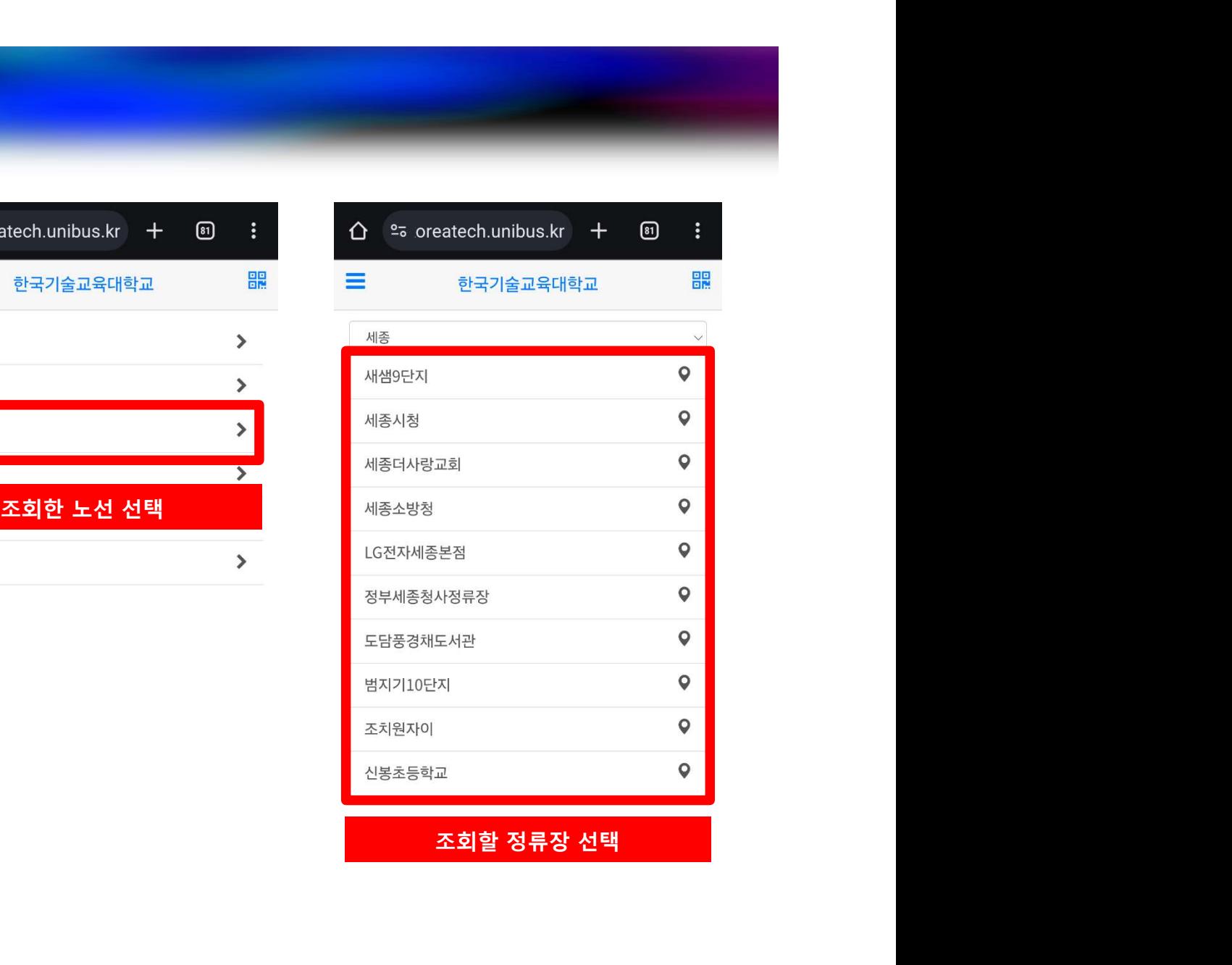

# 노선 및 정류장 안내

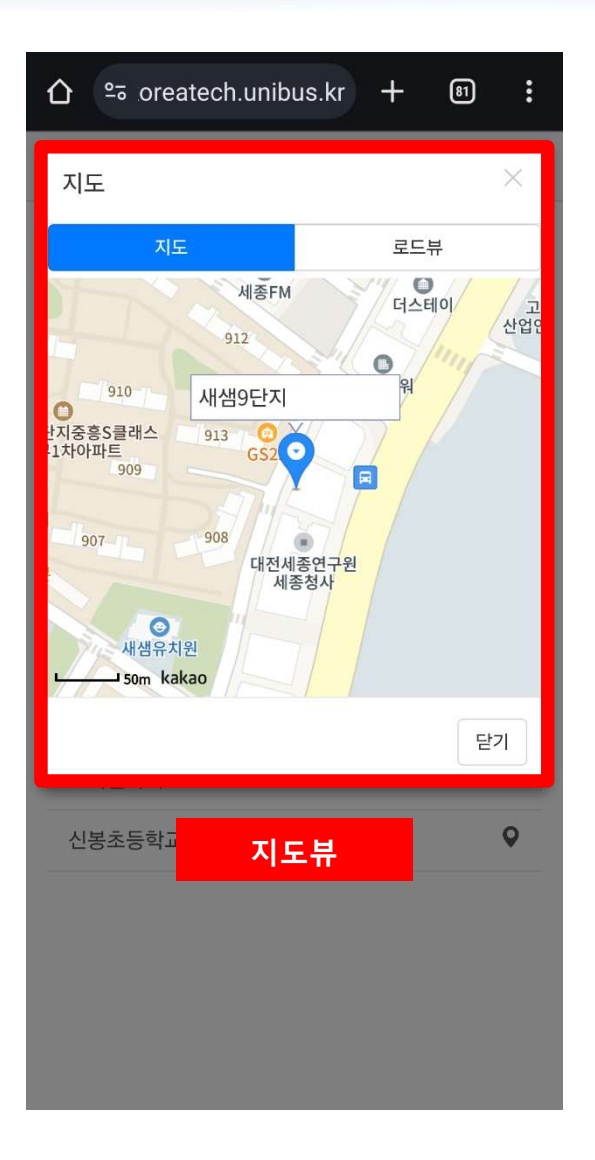

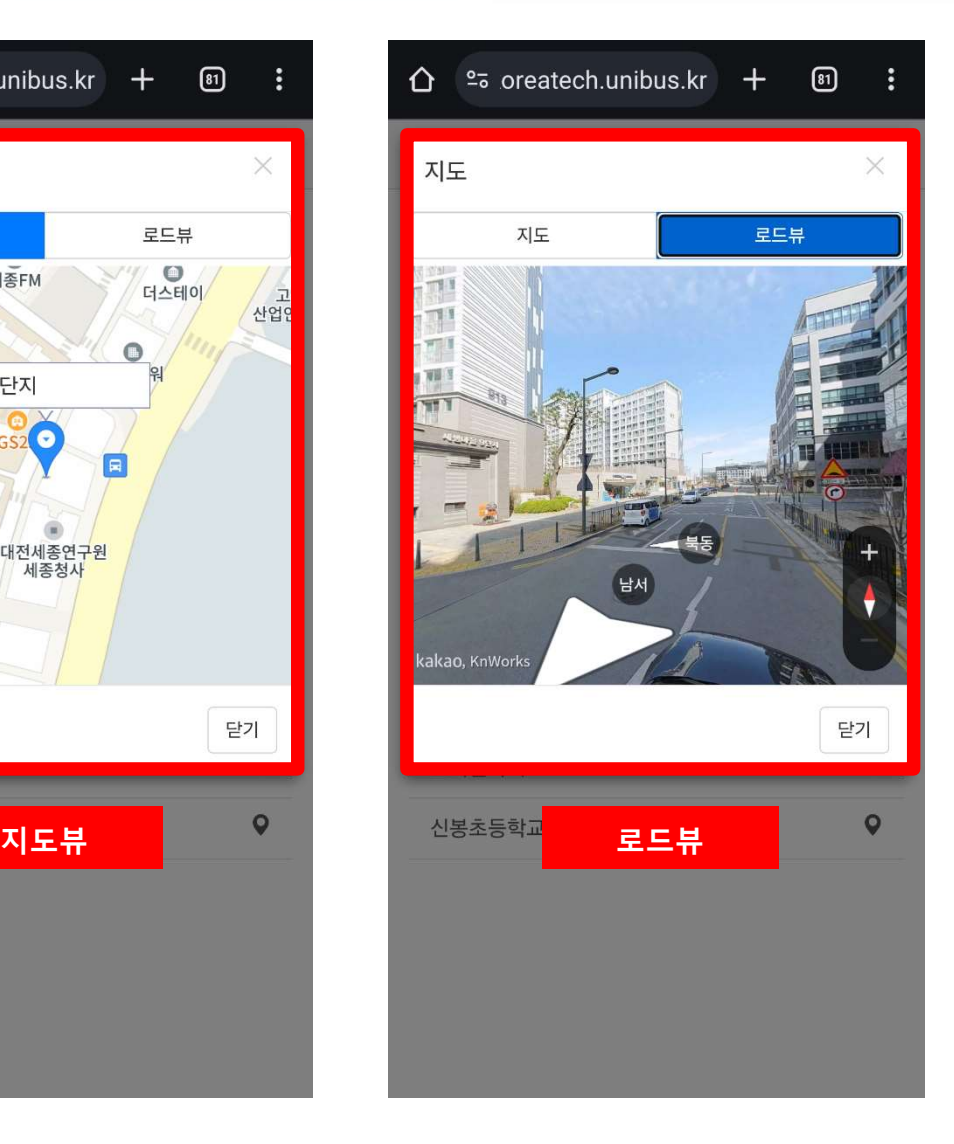

# 차량 위치 조회

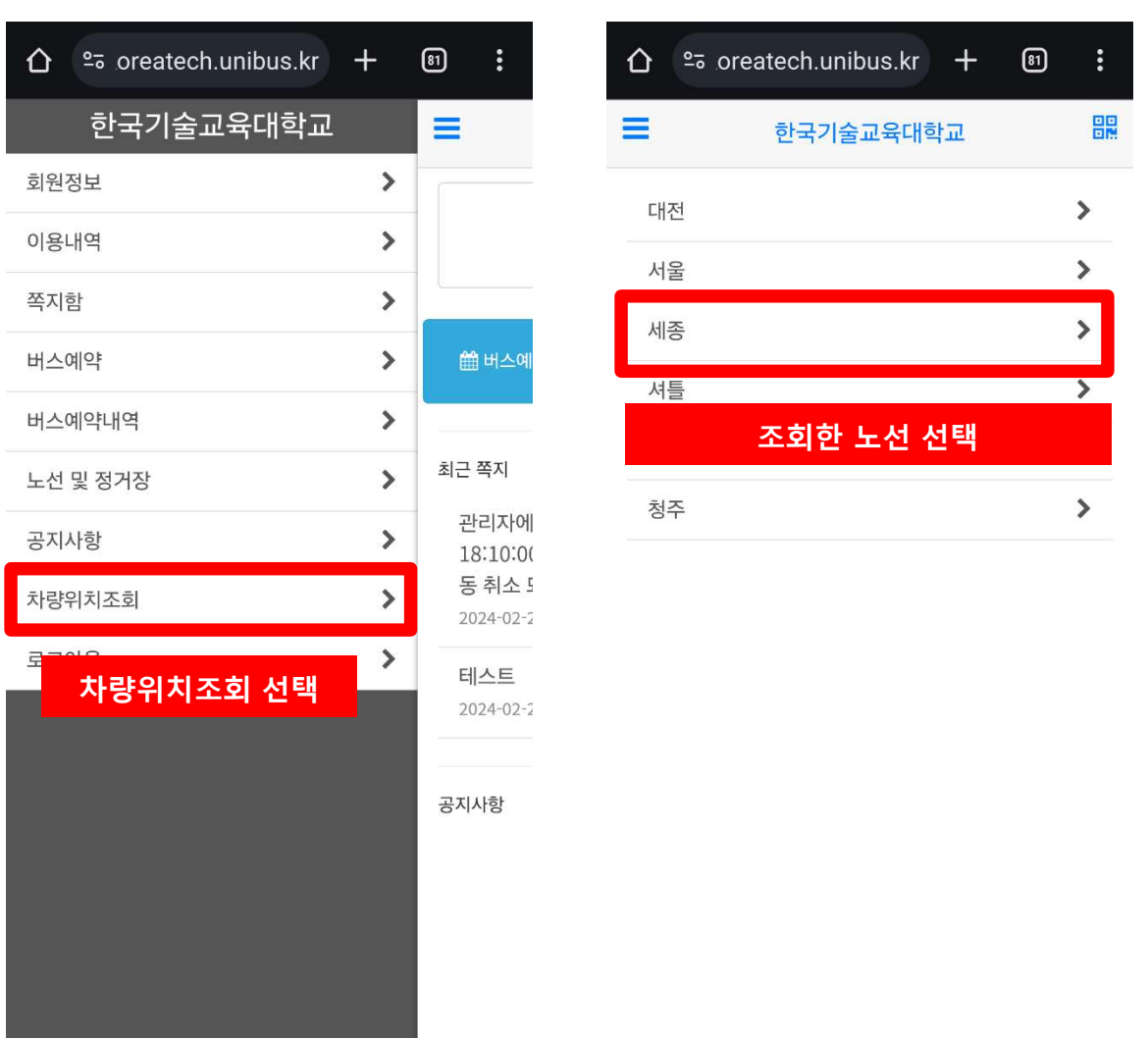

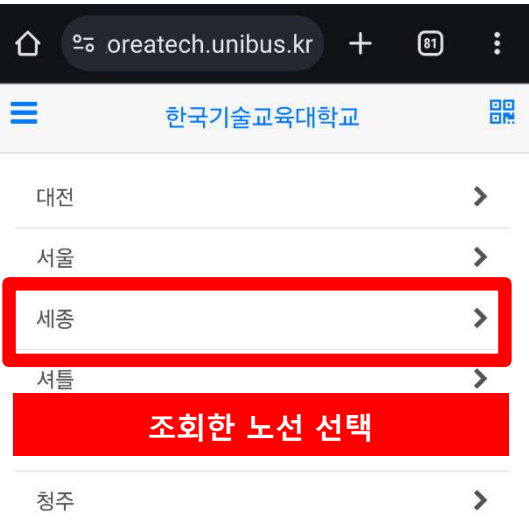

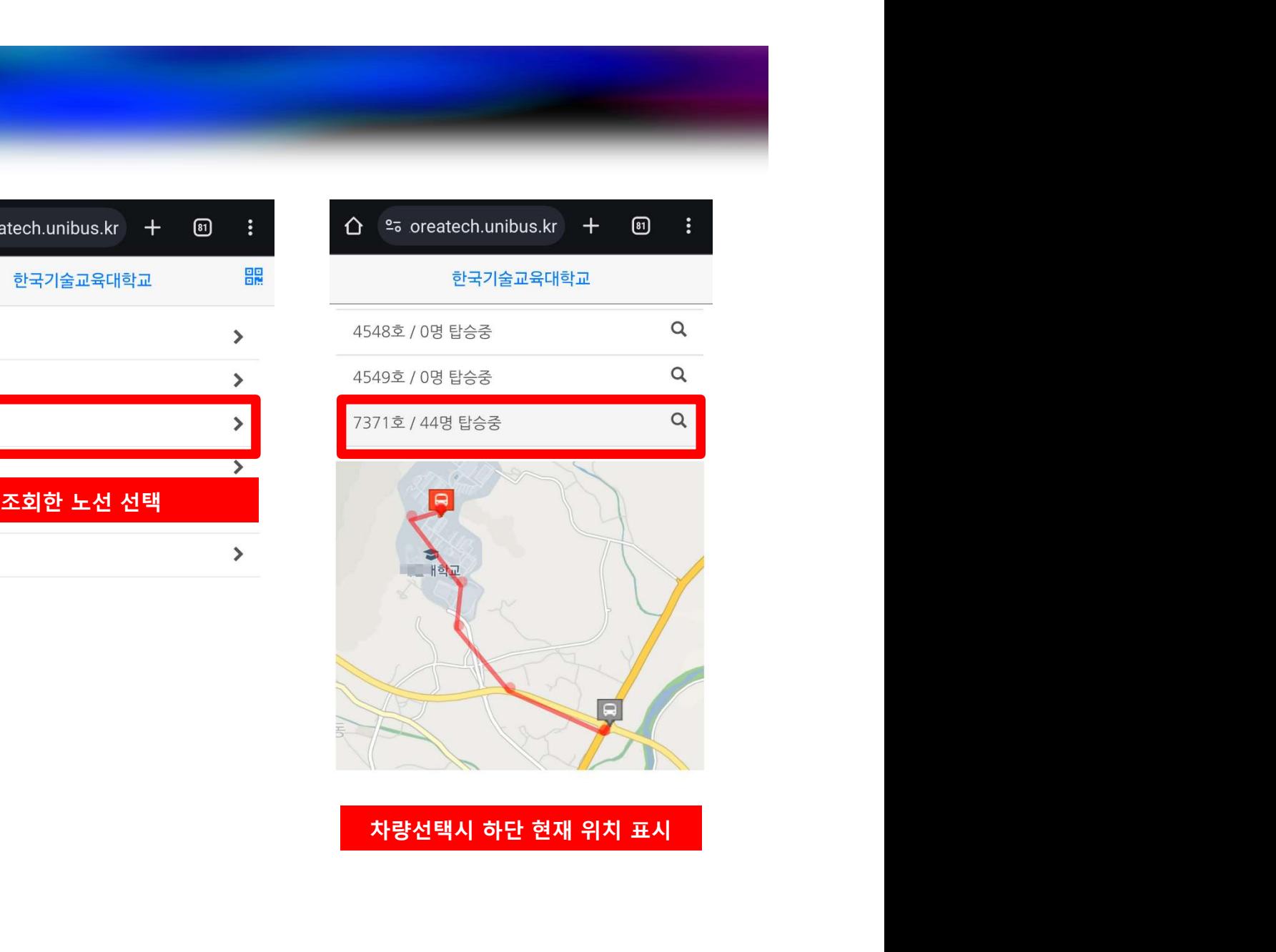